# Franke @Home - Guide de l'utilisateur

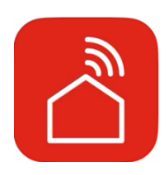

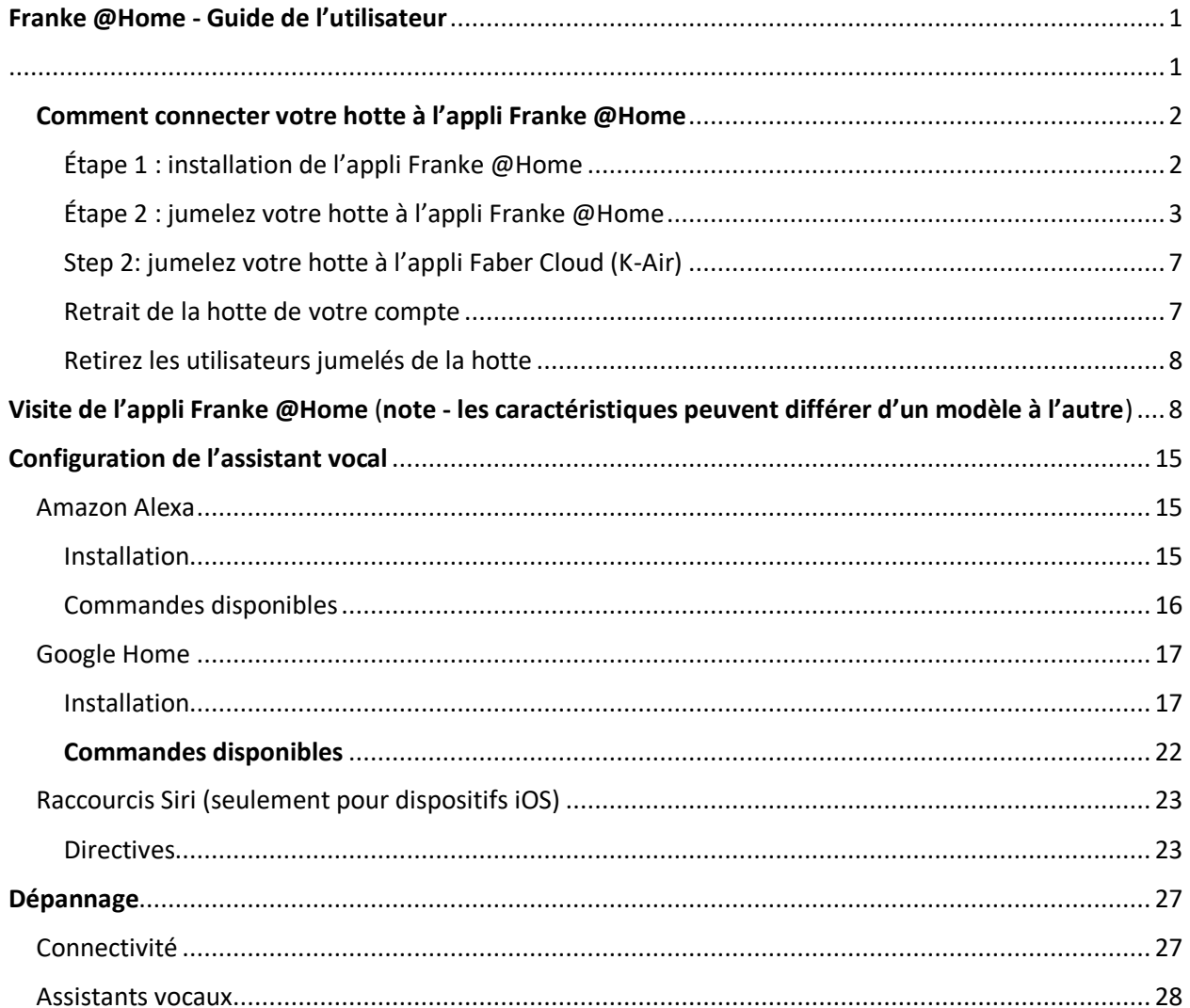

Dans le guide d'installation de votre hotte, vérifiez si elle est compatible avec l'appli Franke @Home. Si la hotte est compatible, il vous suffit d'avoir une connexion Wi-Fi avec accès Internet permettant d'atteindre l'emplacement de votre hotte de cuisinière. Franke @Home vous permet de commander votre hotte de cuisinière de n'importe quel endroit, à l'aide d'un appareil mobile, de votre haut-parleur intelligent Amazon Alexa ou Google Home, ou encore de vos raccourcis Siri.

L'appli Franke @Home est offerte sur les dispositifs iOS utilisant iOS version 11 ou ultérieure et les dispositifs Android utilisant Android version 8 ou ultérieure. Téléchargez l'appli à partir de Google Play Store ou d'Apple App Store.

Si votre hotte n'est pas connectée au réseau Wi-Fi, la fonctionnalité se comporte de la même manière que pour une hotte de type courant sans connectivité.

Franke @Home ne fonctionne pas sur un réseau Wi-Fi nécessitant un enregistrement dans un navigateur (c.-à-d. avec un nom d'utilisateur et un mot de passe entrés via un navigateur Web). Vous devez avoir un réseau sans fil stable avec une bonne réception et un bon accès Internet.

La fréquence du réseau Wi-Fi doit être de 2,4 GHz (**IMPORTANT** - **un réseau de 5,0 GHz ne convient pas**), conforme à la norme 802.11b ou 802.11g avec bande passante de 20 MHz.

### Comment connecter votre hotte à l'appli Franke @Home

Étape 1 : installation de l'appli Franke @Home

- 1. Sur votre téléphone intelligent ou votre tablette, allez dans App Store (dispositifs Apple) ou Google Play Store (dispositifs Android)
- 2. Entrez « Franke @Home » dans le champ de recherche du magasin

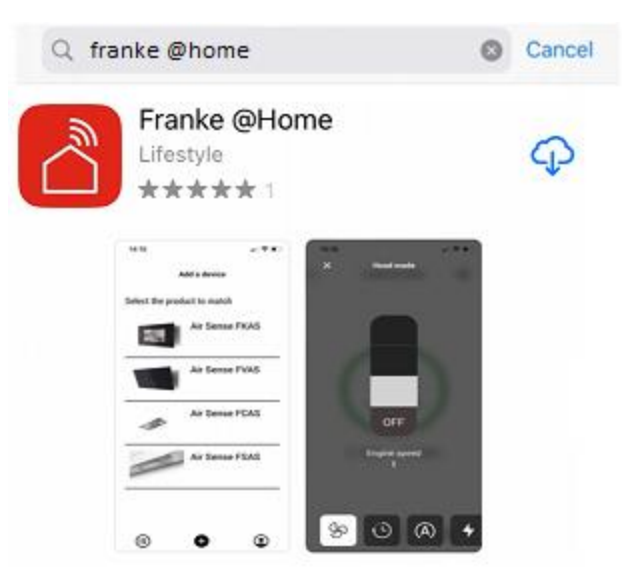

- 3. Sélectionnez l'appli « Franke @Home » publiée par Faber S.p.A. et installez-la sur votre téléphone intelligent ou votre tablette.
- 4. Ouvrez l'appli Franke @Home

**FRANKE** 

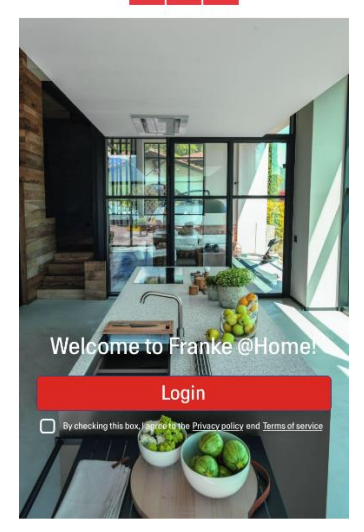

- 5. Acceptez la politique de confidentialité et les conditions d'utilisation en cochant la case, puis appuyez sur « Ouvrir une session »
- 6. Enregistrez-vous dans un nouveau compte Franke à l'aide du site **frankeid**. L'appli vous guide dans le processus d'enregistrement. N'oubliez pas d'enregistrer votre adresse de courriel et votre mot de passe.

#### Étape 2 : jumelez votre hotte à l'appli Franke @Home

- 1. Assurez-vous que les boutons de ventilateur et d'éclairage de la hotte soient à la position « off » (arrêt)
- 2. Sur l'appli Franke @Home, appuyez sur le bouton au bas et au centre de l'appli
- 3. Sélectionnez votre modèle de hotte

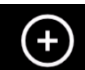

#### Add a device

Select the product to match

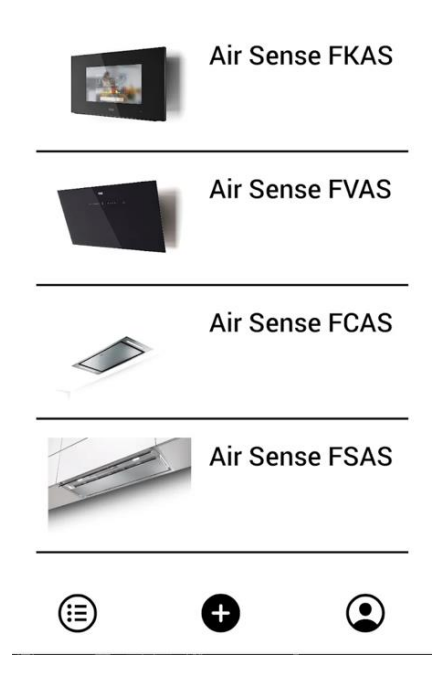

- 4. Appuyez longuement (3 secondes) sur le bouton de la hotte, selon les indications de l'application, jusqu'à ce que les DEL se mettent à clignoter
- 5. Allez aux réglages Wi-Fi sur votre téléphone et connectez-vous au réseau « FFCONNECT-\*\*\* » ou « Faber-\*\*\* ». Lorsque vous avez terminé, revenez à l'appli

 $\leftarrow$ FRANKE

2 step

Go to Settings and connect your phone to the "FFCONNECT-XYXY" Wi-Fi network. When the process is completed, reopen the Franke @Home App

6. Insérez le nom (SSID) et le mot de passe de votre réseau Wi-Fi maison (assurez-vous d'entrer le bon mot de passe, sans espace) et appuyez sur « Continue » (Continuer). **Note – le SSID doit être exact, incluant notamment les lettres majuscules et minuscules**

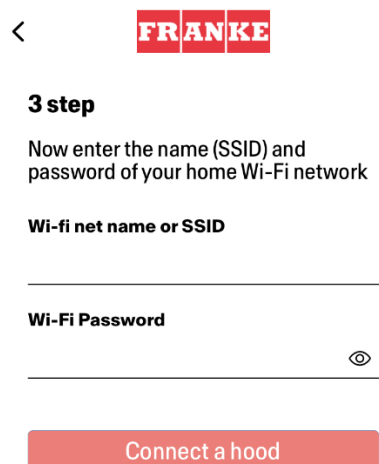

- 7. Une fois le processus terminé, allez à vos réglages Wi-Fi et connectez le téléphone intelligent (ou la tablette) à votre réseau Wi-Fi maison.
- 8. Le jumelage est terminé! La hotte devrait figurer dans la liste de vos dispositifs sur l'appli Franke @Home.

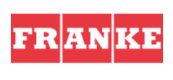

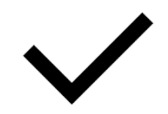

Set-up completed!

Now you are ready to use your product

Done

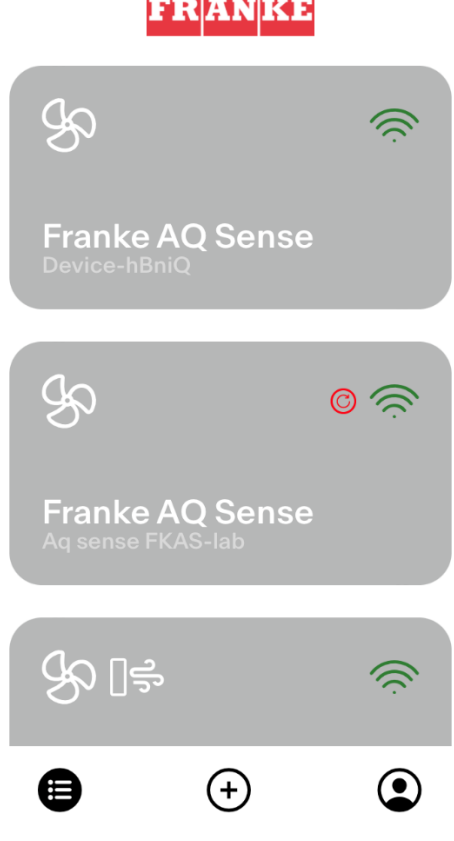

### Étape 2 : jumelez votre hotte à l'appli Franke @Home (AQ-Sense)

- 1. Assurez-vous que le ventilateur de la hotte et les boutons d'éclairage sont en position off
- 2. Sur l'appli Franke @Home, appuyez sur le bouton  $\bigoplus$  au centre en bas
- 3. Sélectionnez le modèle AQ-Sense (si vous ne trouvez pas votre modèle, vérifiez que vous avez sélectionné la zone correcte dans le menu déroulant en haut)

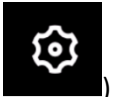

- 4. Une fois trouvée la hotte AQ-Sense, allez au menu réglages (icône ) puis sélectionnez « Jumelage »
- 5. Scannez le code QR affiché sur l'écran de la hotte
- 6. Attendez la fin du processus
- 7. Le jumelage est terminé ! La hotte devrait figurer dans la liste de vos dispositifs sur l'appli Franke @Home

Si vous désirez changer le réseau domestique sans fil qui est connecté à la hotte, réinitialisez la connexion à votre hotte en répétant l'**étape 2 - jumelez votre hotte à l'appli Franke @Home**.

#### Retrait de la hotte de votre compte

Pour retirer la hotte de votre compte, suivez ces étapes :

1. Sélectionnez la hotte à retirer dans la liste de vos dispositifs jumelés

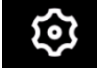

- 2. Appuyez sur l'icône dans le coin supérieur droit de l'appli
- 3. Sélectionnez « Reset device » (Réinitialiser le dispositif)
- 4. Appuyez sur « Delete the pairing » (Supprimer le jumelage)

### Retirez les utilisateurs jumelés de la hotte

Retirez les utilisateurs jumelés de la hotte en suivant les étapes ci-après :

1. Sélectionnez la hotte à retirer dans la liste de vos dispositifs jumelés

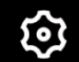

- 2. Appuyez sur l'icône dans le coin supérieur droit de l'appli
- 3. Sélectionnez « Reset device » (Réinitialiser le dispositif) dans l'appli
- 4. Mettez la hotte en « mode configuration » en appuyant longuement sur le même bouton que celui déjà utilisé pour jumeler l'appli
- 5. Appuyez sur « Reset default settings » (Réinitialiser les réglages par défaut)

Cette étape peut être nécessaire lorsque vous changez de modem ou de routeur.

## Visite de l'appli Franke @Home (note - les caractéristiques peuvent différer d'un modèle à l'autre)

## **Écran d'accueil**

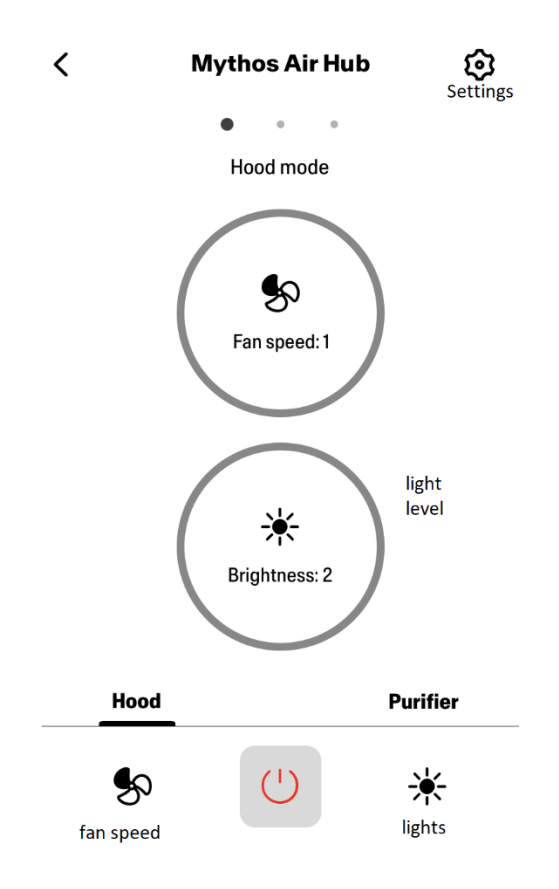

## **Qualité de l'air, Humidité, Température**

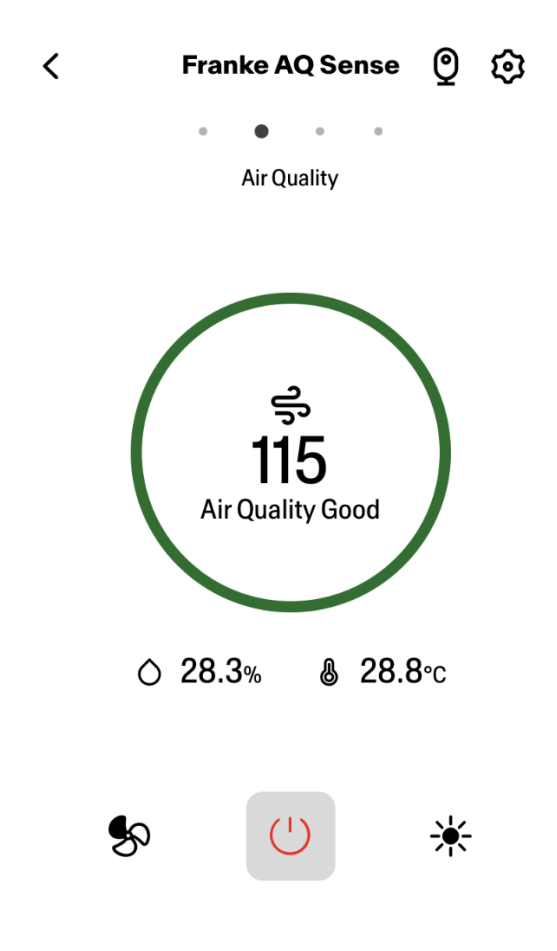

## **Conditions du filtre à charbon et à graisse**

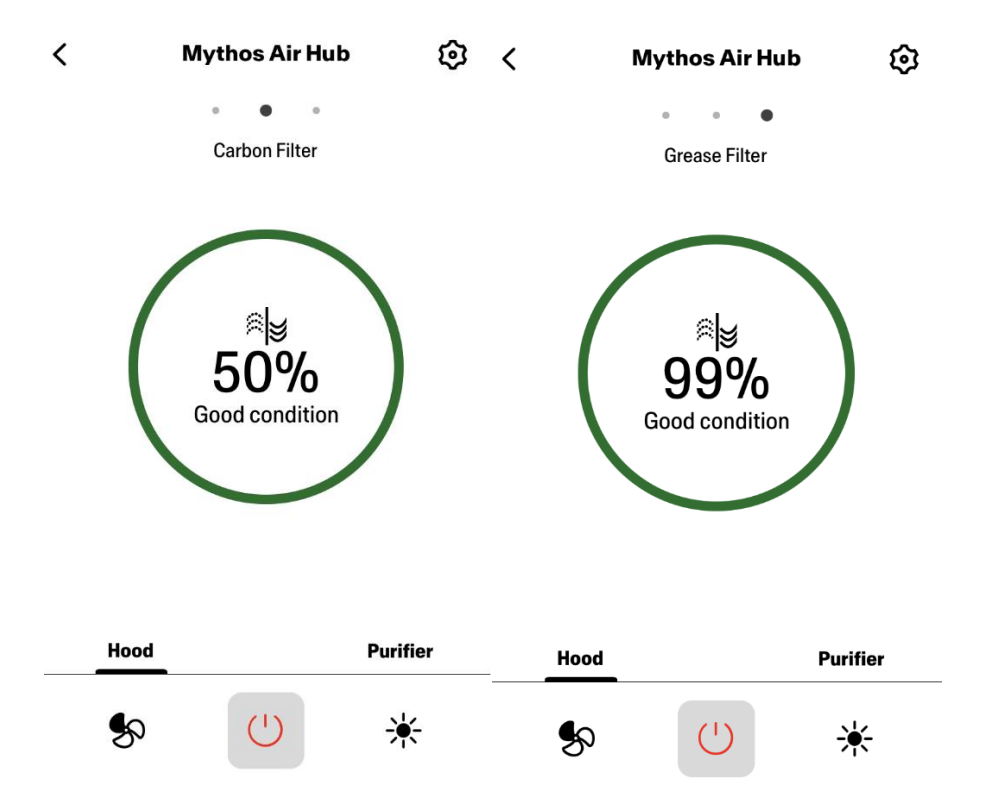

## **Écran de commande d'éclairage**

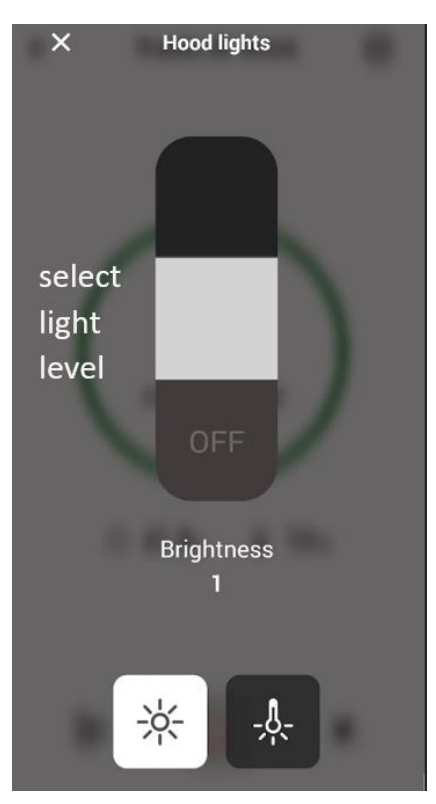

**Écran de commande du ventilateur**

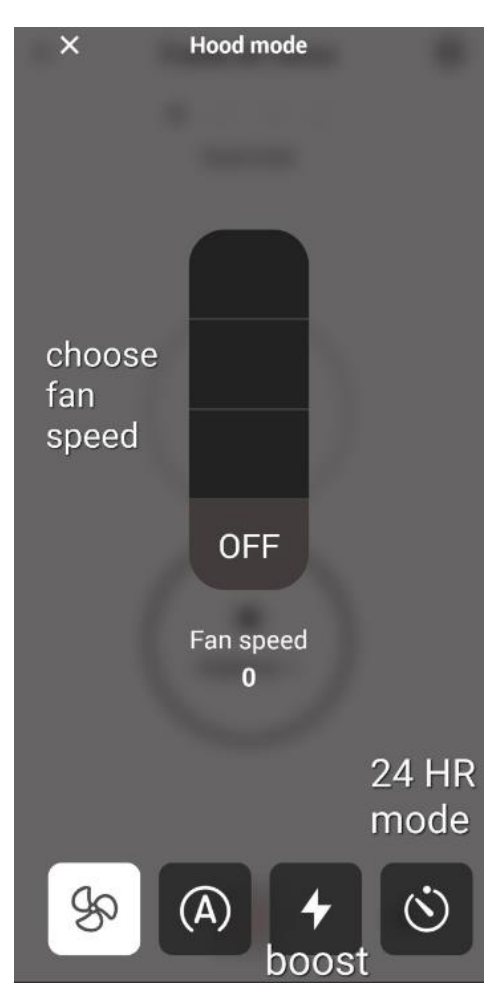

**Note : le mode « Temporisation désactivée » ne peut s'utiliser que lorsque le ventilateur est en MARCHE (ON).** 

**Le mode « 24 - heures » ne peut s'utiliser que lorsque le ventilateur est à l'ARRÊT (OFF).**

**Écran d'accueil du purificateur**

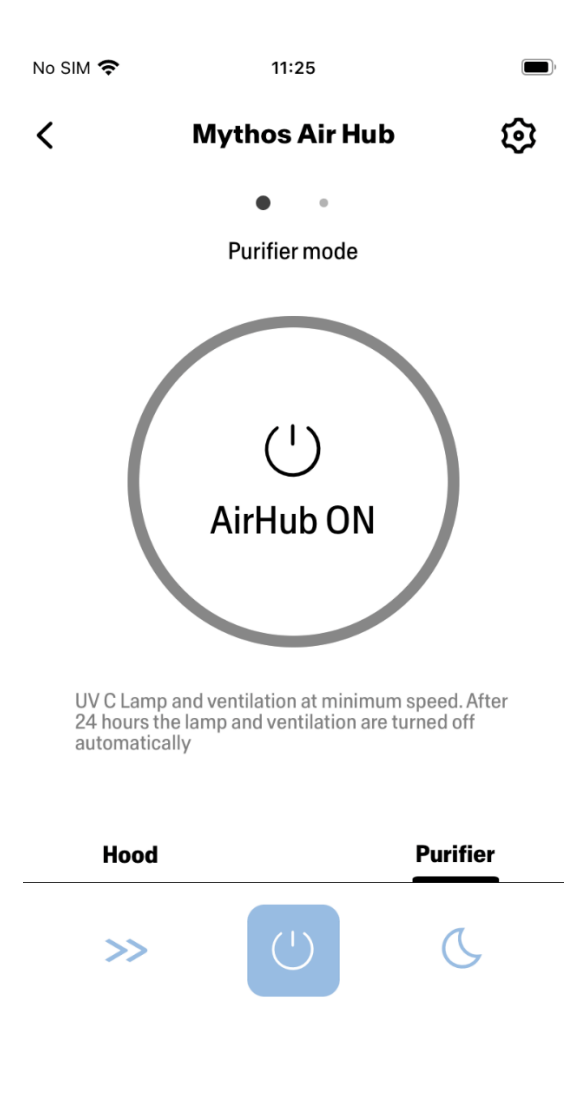

**Modes Jour et Nuit**

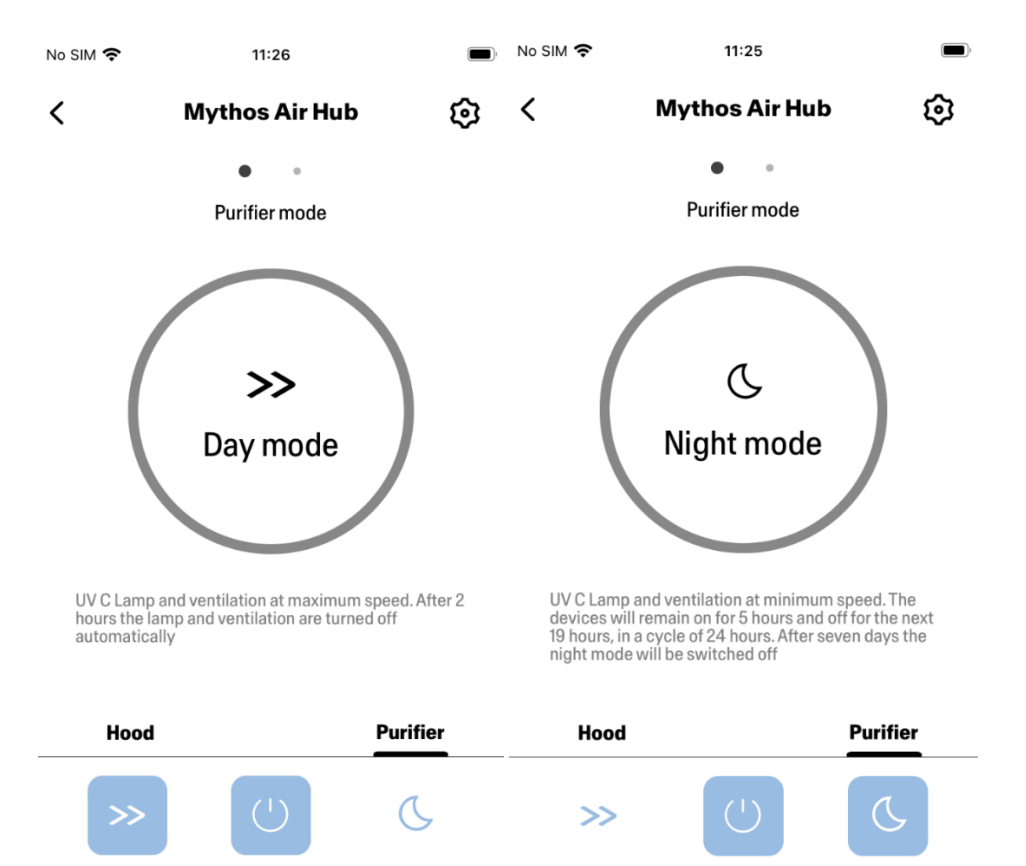

## **Conditions des lampes UV**

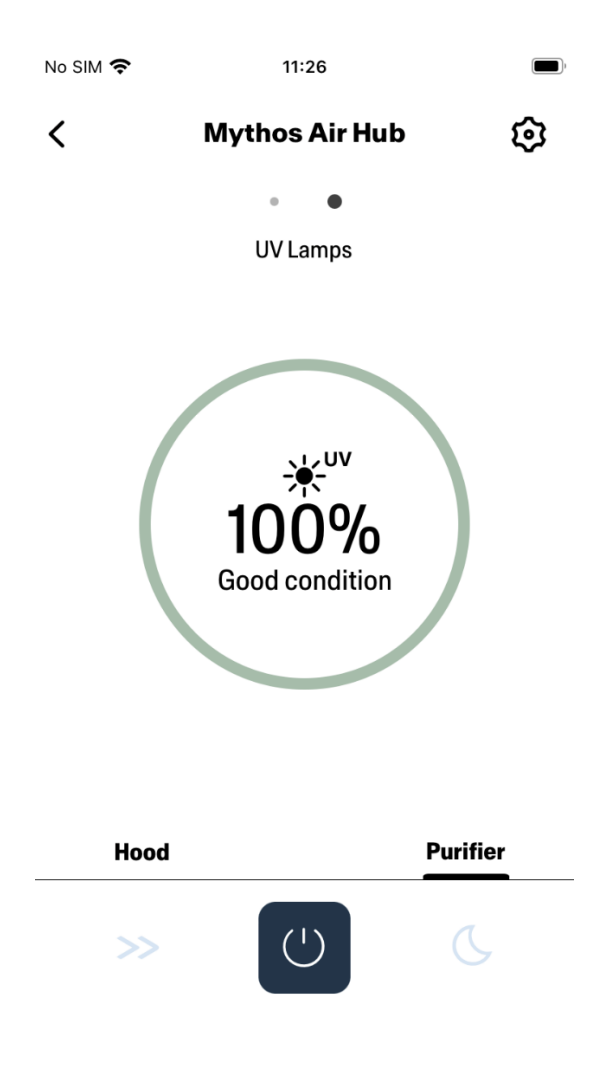

## Configuration de l'assistant vocal

### Amazon Alexa

#### Installation

- **1.** Suivre l'**étape 2 - Jumelez votre hotte à l'appli Franke @Home. Alexa fonctionne avec le dernier dispositif jumelé sur l'appli Franke @Home. Il s'agit d'une étape obligatoire si vous voulez utiliser Amazon Alexa.**
- 2. Téléchargez l'application Alexa à partir de Google Play Store (Android) ou d'Apple App Store (iOS) et créez un compte Amazon (si vous n'en avez pas déjà un)
- 3. Ouvrez l'appli Alexa, allez à « Skills & Games » (Compétences et jeux) et cherchez la compétence « Franke @Home »

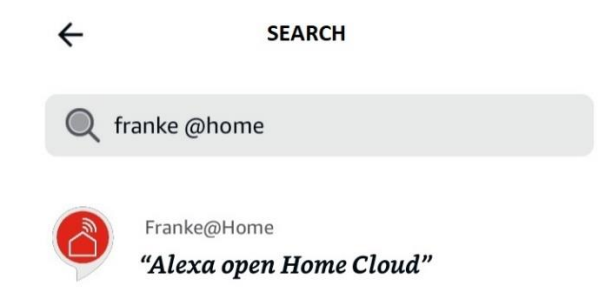

- 4. Cliquez sur « Enable » (Activer)
- 5. Lorsque vous y êtes invité, ouvrez une session avec le même compte que celui utilisé dans l'application Franke @Home
- 6. Vous devez voir un message indiquant qu'un lien vers la compétence Franke @Home a bien été établi.
- 7. Alexa recherche les dispositifs à connecter :

## Alexa is looking for devices to connect...

This may take up to 45 seconds.

8. La compétence est correctement configurée

#### Commandes disponibles

Pour commander votre hotte à l'aide d'Alexa, il vous faut activer la compétence Franke @Home en disant « Alexa, ouvre Home Cloud".

À la suite du message de bienvenue, vous pouvez dire votre commande.

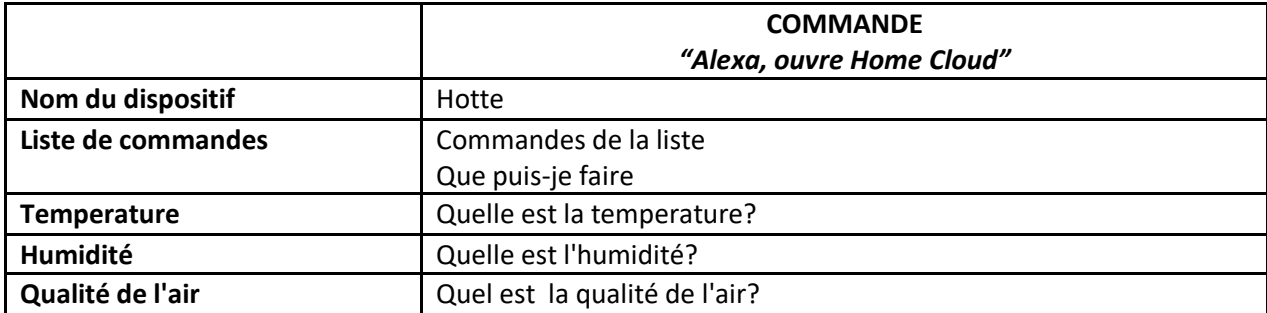

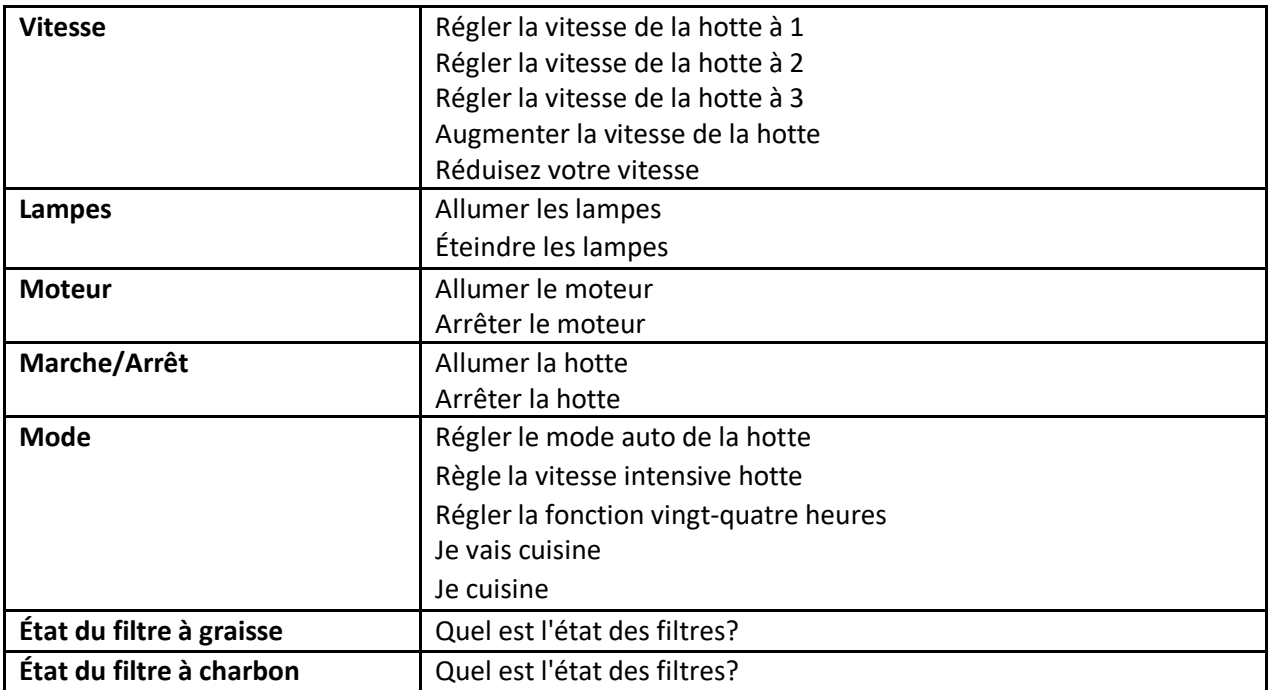

### Google Home

Installation

- **1.** Suivre l'**étape 2 - Jumelez votre hotte à l'appli Franke @Home. Google Home fonctionne avec le dernier dispositif jumelé sur l'appli Franke @Home. Il s'agit d'une étape obligatoire si vous voulez utiliser Google Home.**
- 2. Téléchargez l'application Google Home à partir de Google Play Store (Android) ou d'Apple App Store (iOS) et créez un compte Google (si vous n'en avez pas déjà un)
- 3. À partir de l'appli « Google Home », sélectionnez le bouton « + » dans le coin supérieur gauche:

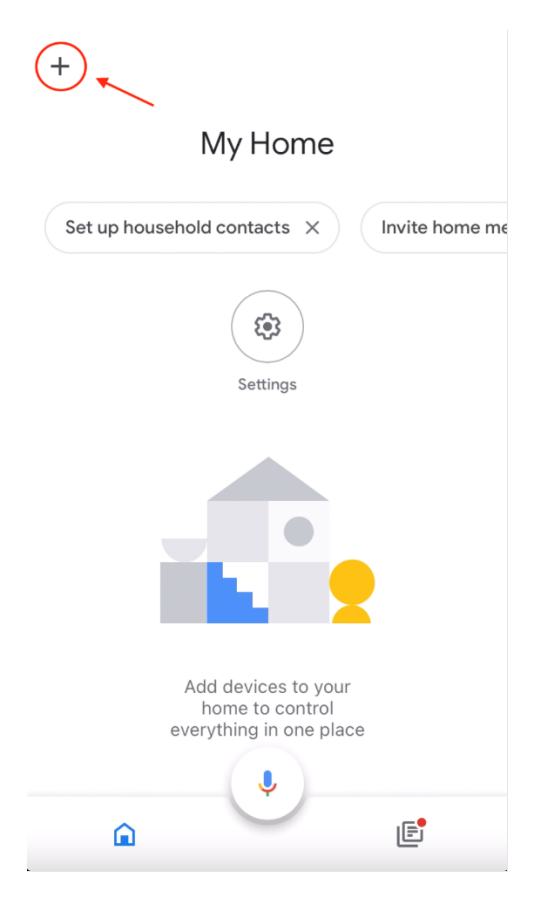

4. Appuyez sur « Setup device » (Configurer le dispositif) :

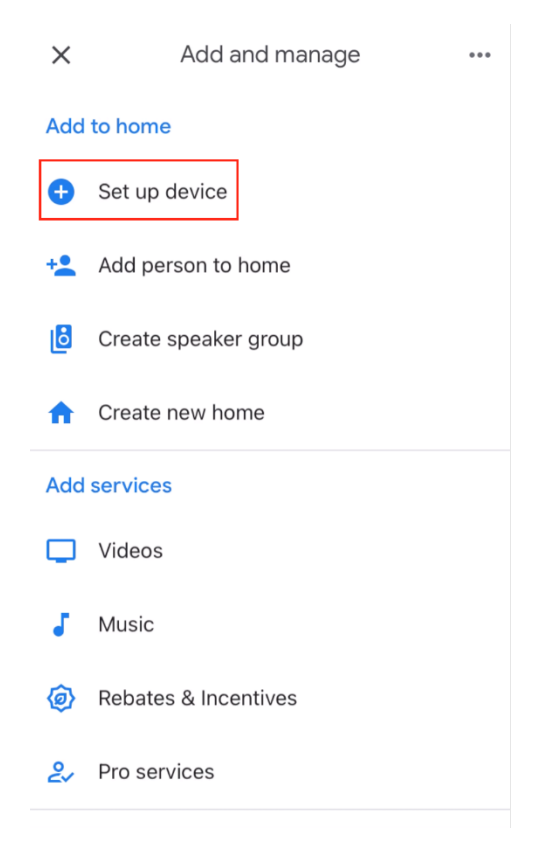

5. Appuyez ensuite sur « Works with Google » (Fonctionne avec Google) :

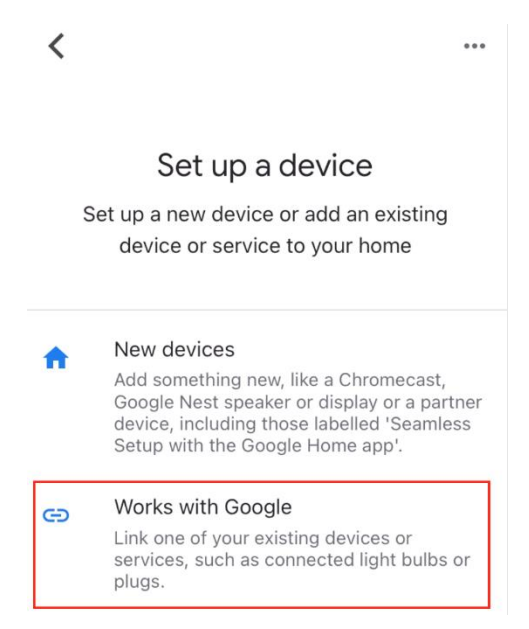

6. Cherchez « Franke @Home » et appuyez sur l'entrée avec logotype Franke @Home

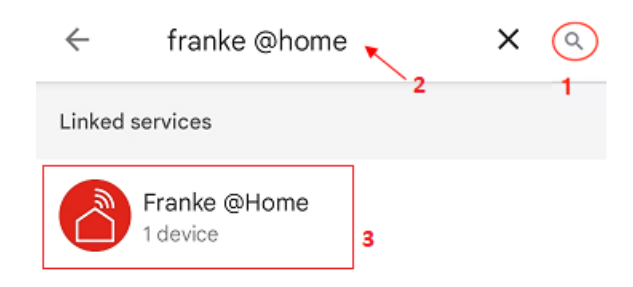

- 7. Lorsque vous y êtes invité, ouvrez une session avec le même compte que celui utilisé dans l'appli Franke @Home. À la fin du processus, le message « Franke @Home linked » (Lien vers Franke @Home établi) devrait apparaître
- 8. Dans le menu « Choose device » (Choisir un dispositif), appuyez sur « Smart Hood » (Hotte intelligente), puis sur « Next » (Suivant) :

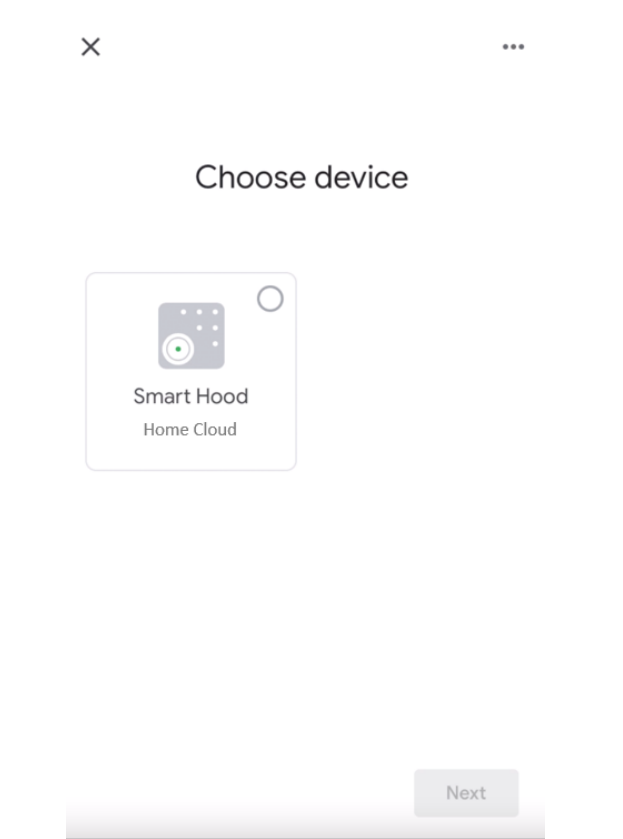

9. Choisissez la maison associée au dispositif et appuyez sur « Next » (Suivant) :

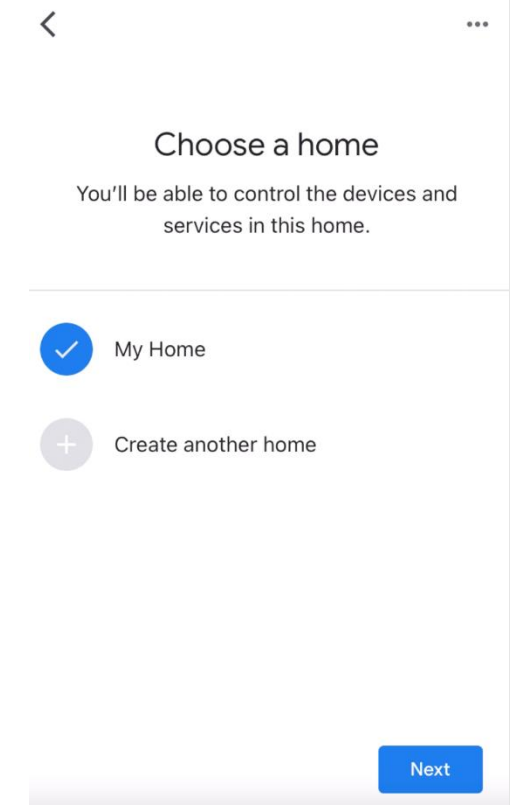

- 10. Sélectionnez l'emplacement de votre dispositif
- 11. À la fin du processus, vous devriez voir votre dispositif sur l'écran relatif à la maison sélectionnée

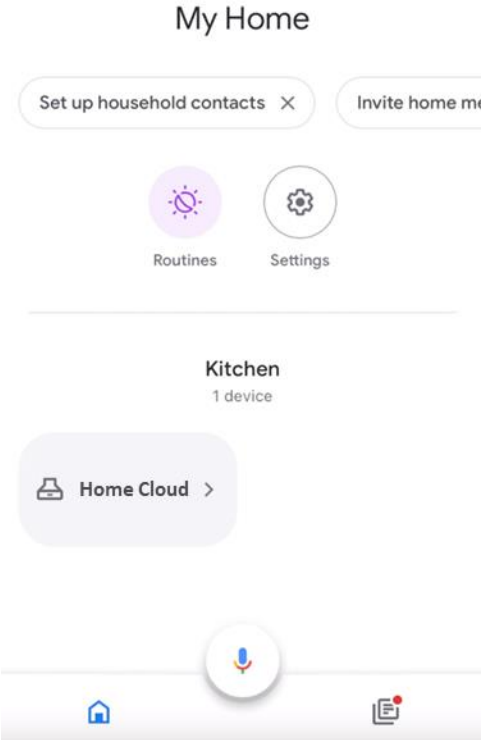

## Commandes disponibles

Pour commander votre hotte à l'aide de Google Home, vous devez activer l'assistant Google en disant « Hey Google » (Eh Google) puis la commande désirée.

**Conseil recommandé : le nom du dispositif par défaut est « Home cloud ». Vous pouvez modifier le nom à partir de l'appli Google Home en cliquant sur le dispositif, puis sur son nom : une invite s'ouvre lorsque vous pouvez changer le nom du dispositif. Choisissez un nom que vous pouvez prononcer correctement et que Google comprend facilement.**

 $+$ 

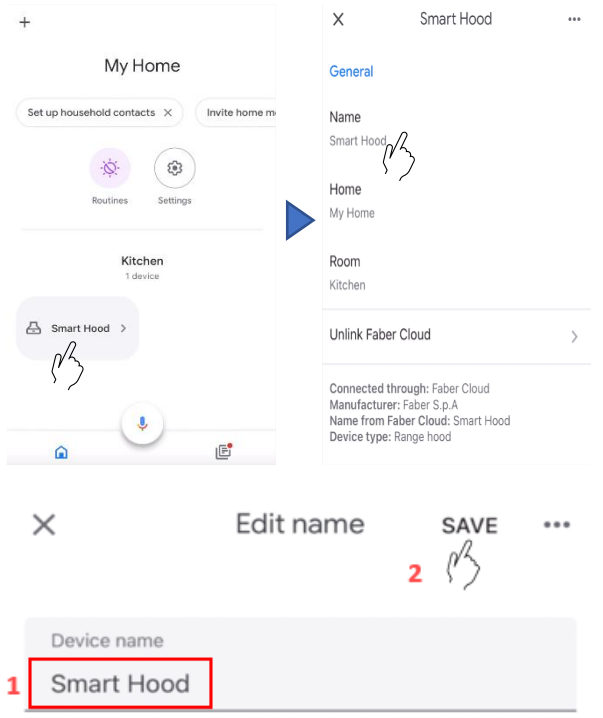

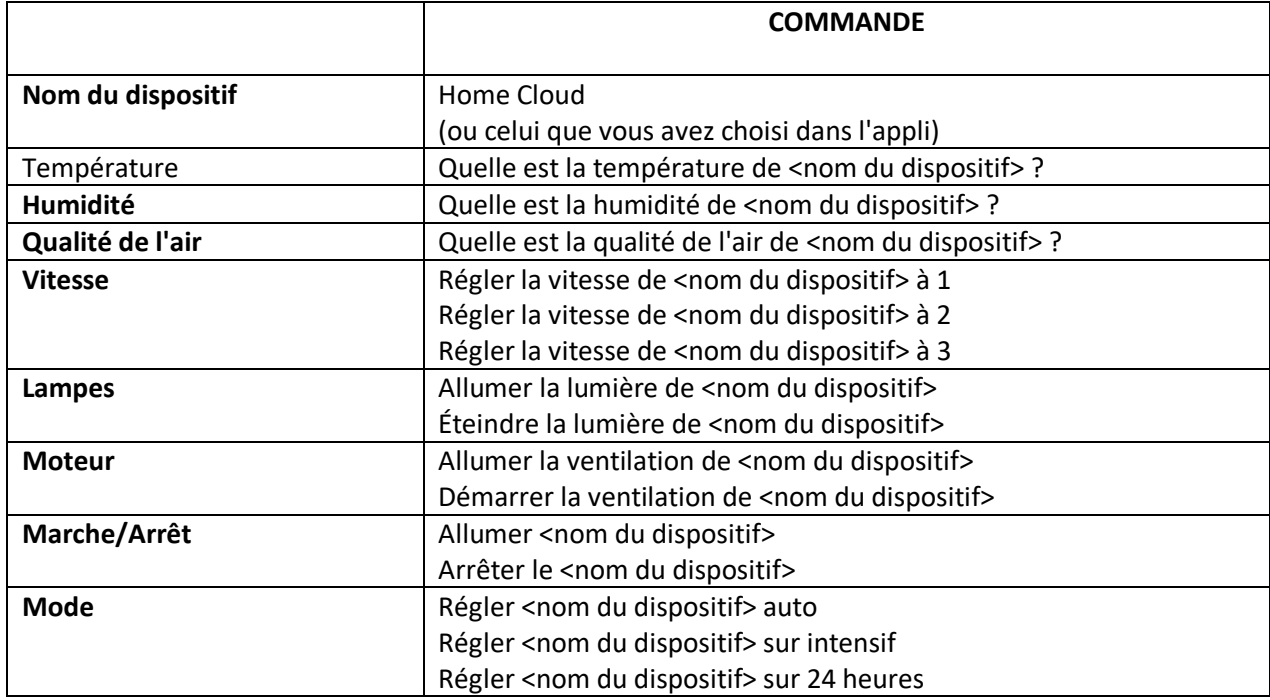

Raccourcis Siri (seulement pour dispositifs iOS)

Directives

- **1.** Suivre l'**étape 2 - Jumelez votre hotte à l'appli Franke @Home. Siri fonctionne avec le dernier dispositif jumelé sur l'appli Franke @Home. Il s'agit d'une étape obligatoire si vous voulez utiliser Siri.**
- 2. Dans l'appli Franke @Home, cliquez sur l'icône « Profile Settings » (paramètres du profil) dans le coin inférieur gauche de l'écran :

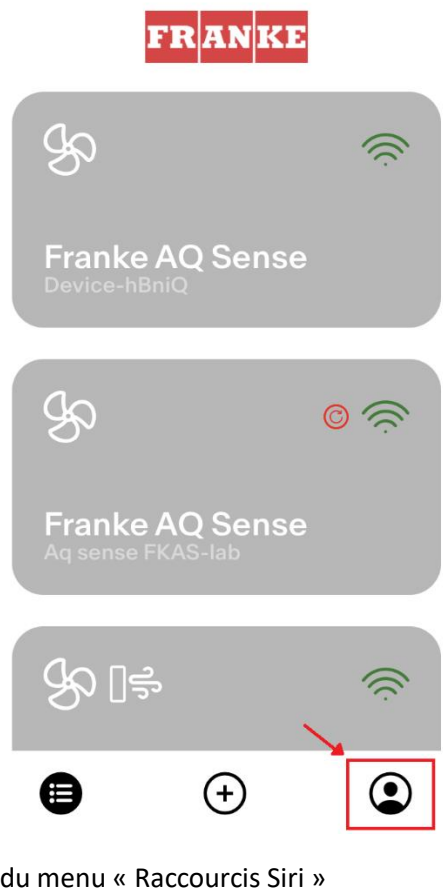

3. Puis sélectionnez l'article du menu « Raccourcis Siri »

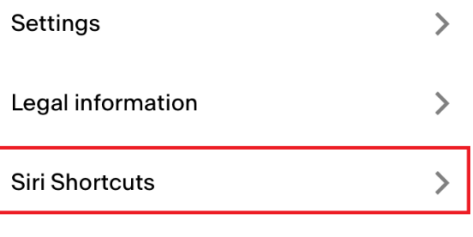

Logout

4. Cliquez sur l'icône « + » dans le coin supérieur droit pour ajouter un raccourci

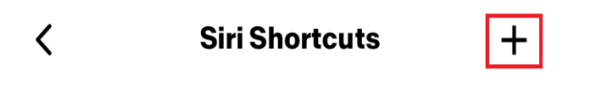

5. Sélectionnez une action à laquelle vous voulez associer une commande vocale :

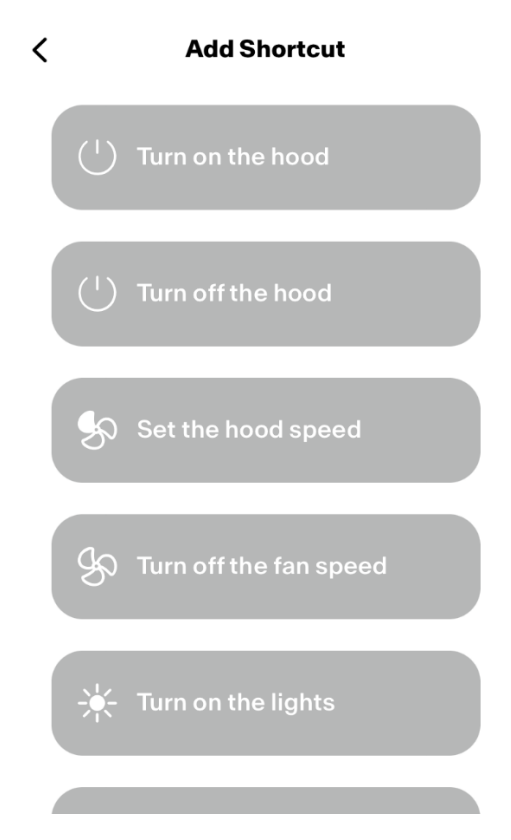

6. Tapez la commande vocale pour l'action choisie ou enregistrez-la, puis appuyez sur « Done » (Fait) :

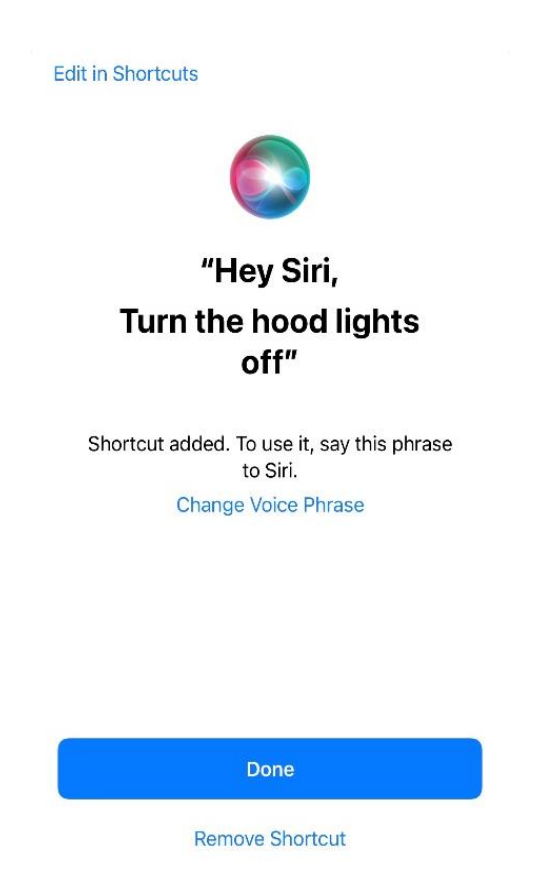

7. Et c'est tout! Vous verrez le raccourci créé dans la section « Raccourcis Siri » de l'appli. Répétez ce processus pour chacune des actions que vous voulez exécuter à l'aide d'une commande vocale.

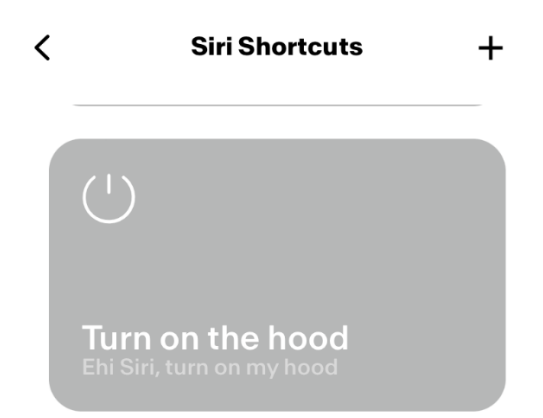

8. Pour utiliser les raccourcis, il vous suffit de dire « Hey Siri » (Dis Siri) suivi de la commande vocale que vous avez enregistrée dans l'appli.

## Dépannage

Connectivité

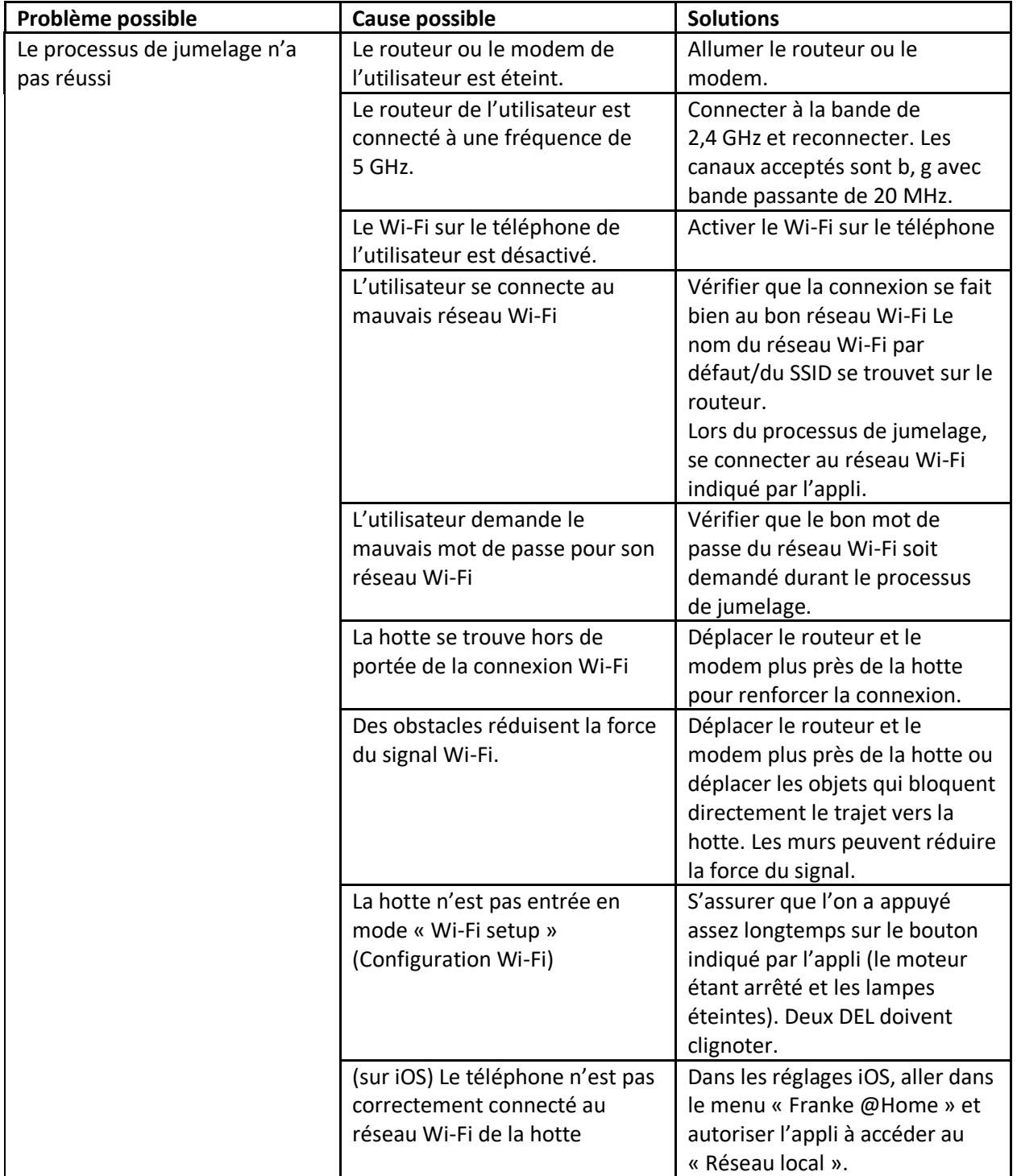

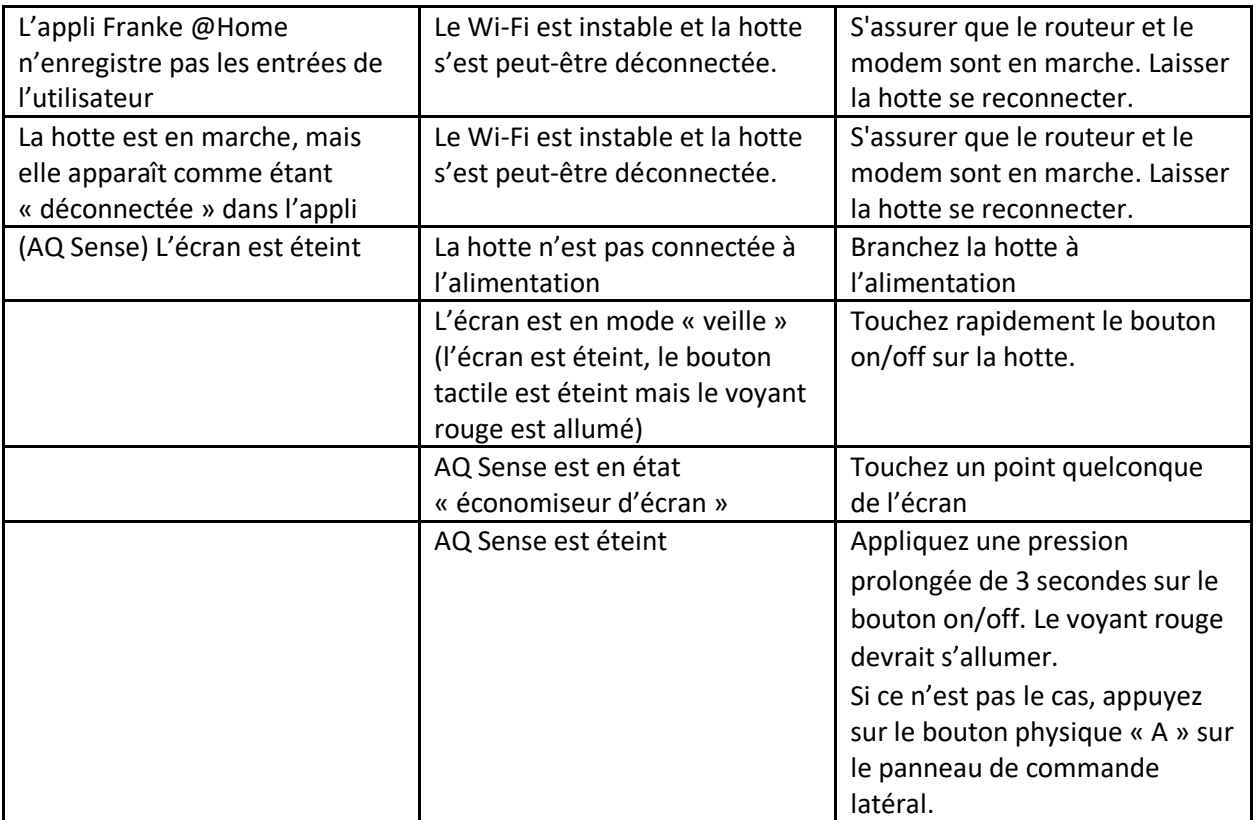

### Assistants vocaux

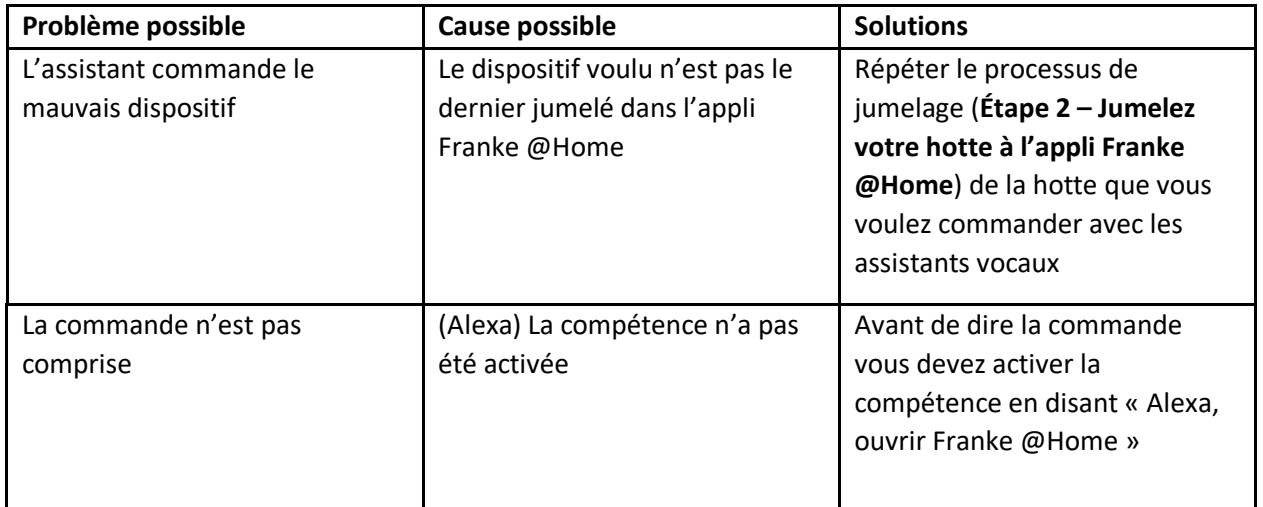

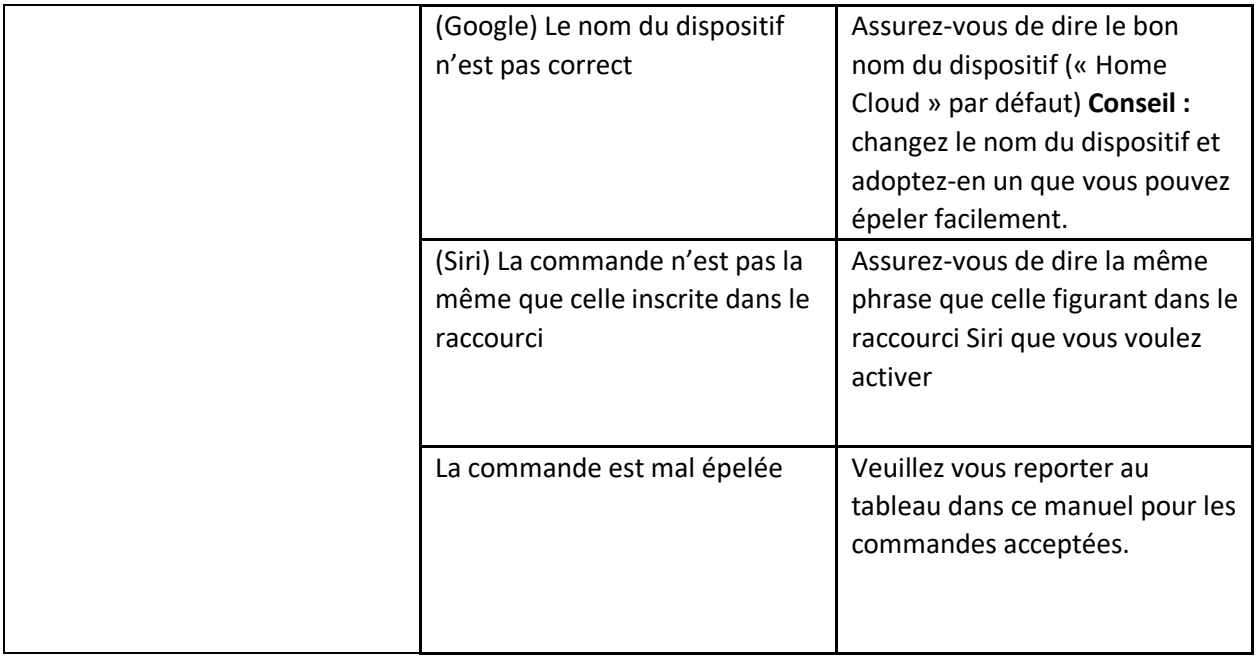